## **How-to go into Off-duty**

### **How-to go into Off-duty**

#### **Step-by-step guide**

- 1. From the main Menu, select the **HOS** option. Ŧ Mail Navigation HOS SysInfo Stats Library Logoff **Menu** HOS 07:11 ⊕ 15:21 画
- 2. From the US-8 screen (Short-haul 100 if you're local) in HOS, touch "**Off-duty**"

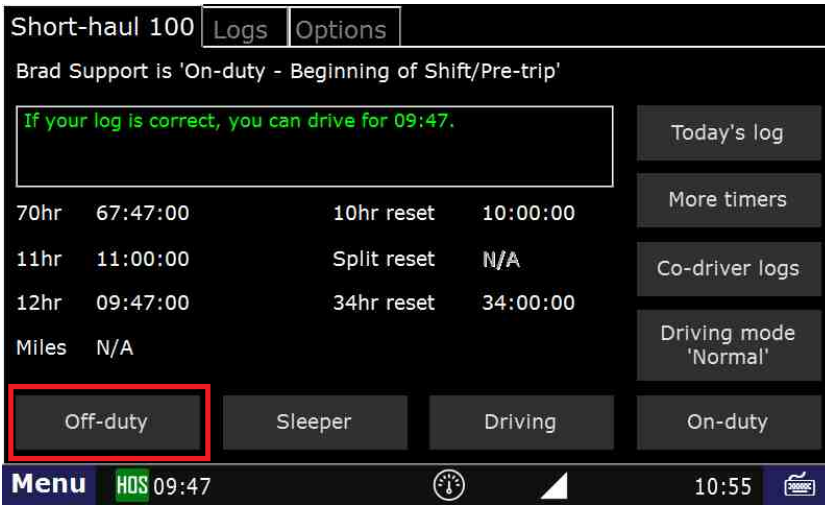

3. Next touch "**End of Shift"** if your duty day is complete, "**Break**" if you are taking a break, or "**Other"** for any other circumstance. In this example we will touch "**Br eak**".

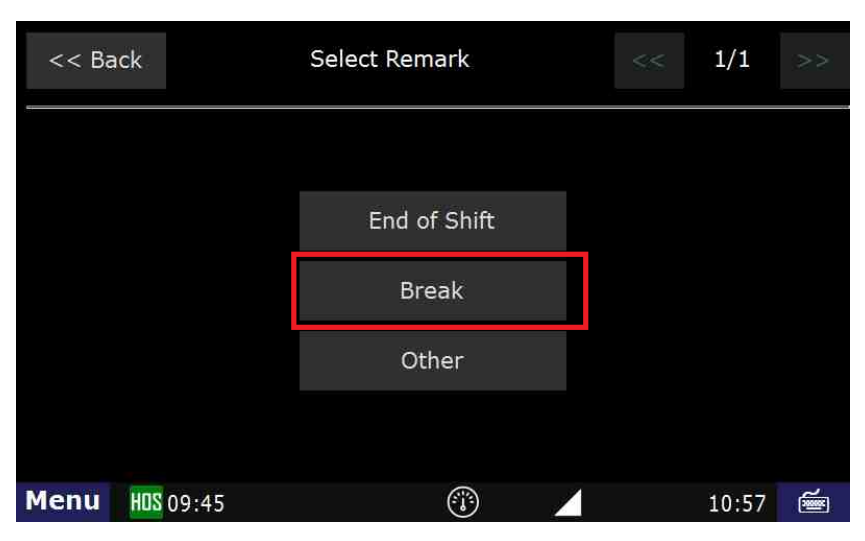

# **How-to go into Off-duty**

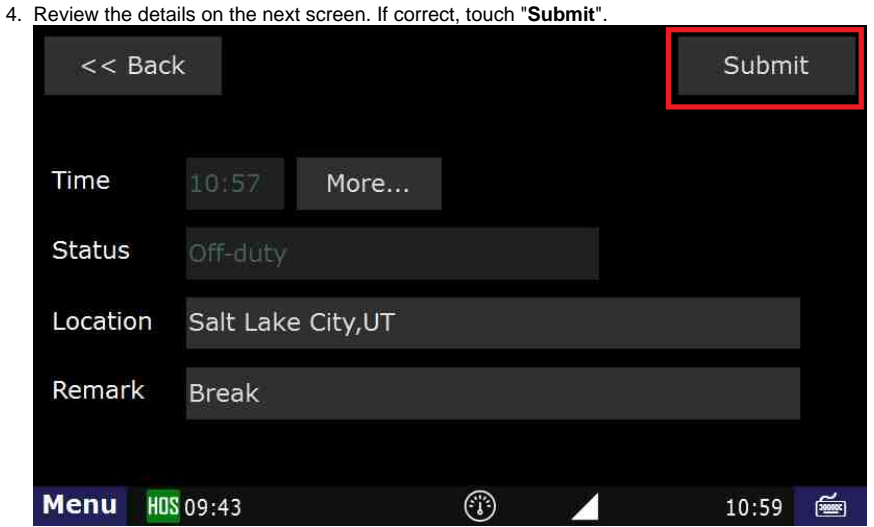

You are now in Off-duty, and on break.

#### **Related articles**

- [How does the unit warn for Personal Use limits?](https://docs.drivertech.com/pages/viewpage.action?pageId=44728340)
- [How-to send HOS ELD logs to Enforcement Officer for Roadside Audit](https://docs.drivertech.com/display/SU/How-to+send+HOS+ELD+logs+to+Enforcement+Officer+for+Roadside+Audit)
- [Why do I see events from other trucks on my log for today?](https://docs.drivertech.com/pages/viewpage.action?pageId=32145422)
- [Who can Certify an HOS log?](https://docs.drivertech.com/pages/viewpage.action?pageId=40960266)
- [What is Required to Trigger an Auto-Arrival \(Workflow\)?](https://docs.drivertech.com/pages/viewpage.action?pageId=29065249)

Back to The Top

[Home](https://docs.drivertech.com/display/SU/Customer+Support)